# **Appointment Campaigns**

### **Getting Started**

Appointment Campaigns enable the advisor to request that specific students select a specific date and time in which to schedule an appointment instead of the advisor creating appointments for each and every student. This feature is commonly used when an advisor must meet with all of their students at least once per term.

To begin, click on **Campaigns** tab then under Actions, click on the Appointment Campaigns link and follow the setup steps.

## **New Invitation Campaign**

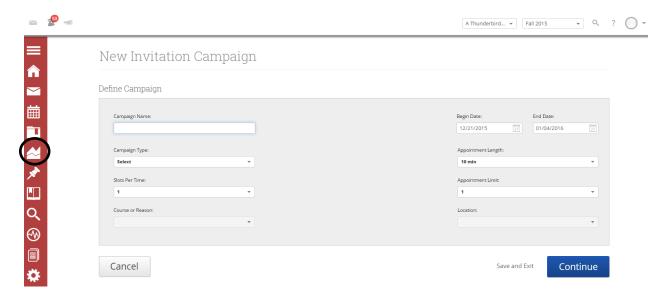

- Enter the Campaign Name. This needs to be a name that makes sense to you regarding the type of campaign you are about to send.
- Campaign Type. Choose Advising Appointments
- Slots Per Time. This is the number of slots per time slot in your campaign i.e. I can see 2 students for the afternoon time slot at 1 pm.
- Course or Reason. Select the course or reason for the type of campaign you are creating. (not a required field)
- Begin date and End date. This will be the date range for which you want the students to schedule their appointments.
- Appointment Length. This is where you define exactly how long the appointment will be.
- Appointment Limit. This is how many appointments you wish for each student to schedule. Students can use the link multiple times to schedule appointments if you set this to a value higher than one.
- Location. Select the location of where the appointments will be held.

## **Add Students to Campaign**

Once the Campaign Details are created and the selections are defined, the next step is adding students to the campaign.

Use the Advanced Search options to narrow down your assigned students or any other criteria that you wish.

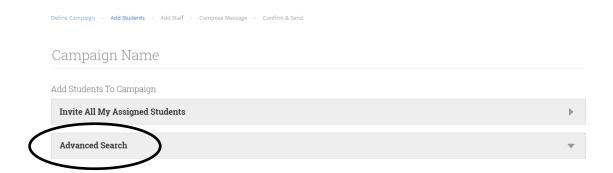

Once you select the students from the advanced search that are assigned to you, their names will appear in a list.

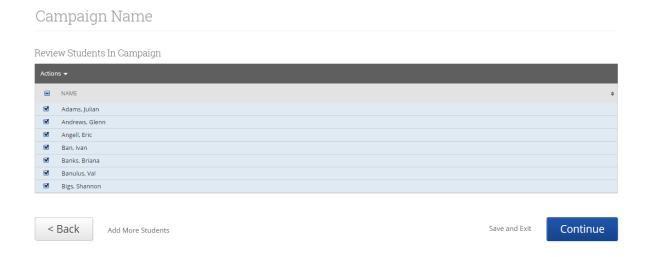

To remove a recipient from the list, just simply select the checkbox next to their name and click the Actions dropdown. Then, click Remove Selected Users. Once the list is complete you may proceed by clicking Continue.

## Add Advisors/Tutors To Campaign

Next we need to select the Advisors that will be part of the campaign. You can select your name by selecting the checkbox next to your name and clicking Continue. **Note**: Advisors or Tutors

have the ability to designate availability times just for campaigns. They can set these by navigating to their profile and selecting the My Availability Tab.

For convenience, a selection box is located in the top right of the screen that allows the creator of the campaign to also Include Appointment Availabilities. This is helpful if you want to show all the available times for scheduling and not just the times for campaigns.

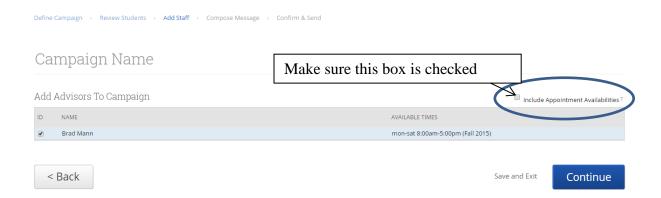

Now we need to add a Subject for the campaign.

Email Subject. The topic will be the subject of the email going to the student. Instructions or Notes. This will be your message to the student.

An email preview will show at the bottom of the page. Once you are finished, click Continue.

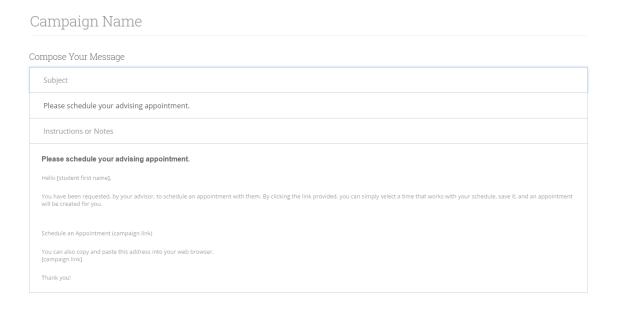

Please make sure that you review your selected options before you send the campaign. Once you click the **Send** button, emails will be sent to all your selected students.

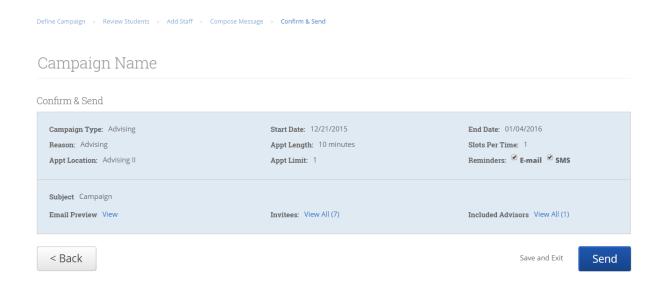

## **Managing Your Campaign**

This next section gives you several tools to help manage your Appointment Campaign after you create and send it.

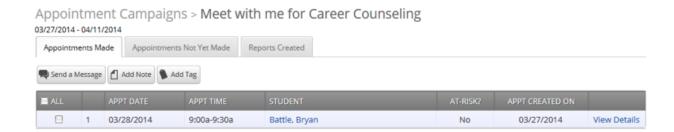

#### **Appointments Made**

This tab will let you see which students have made appointments. Not only can you view those students, but you can also **Send a Message**, **Add Note**, and/or **Add Tag** for those students.

#### **Appointments Not Yet Made**

This tab will display those students who have not yet made their appointment(s).

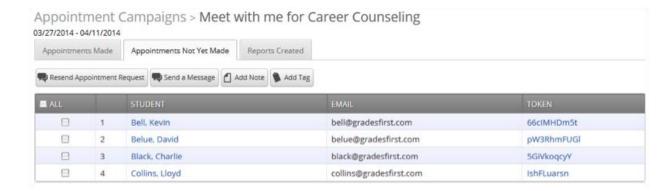

• Resend Appointment Request. This option will let you resend the appointment campaign email to selected students. This is great, for instance, if a student accidentally deletes the original email.

#### **Reports Created**

This tab will display all advisor reports that were created for the appointments made during this campaign.

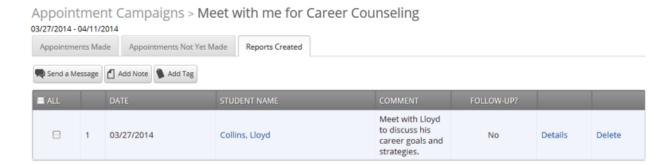

#### **Appointment Campaign Options**

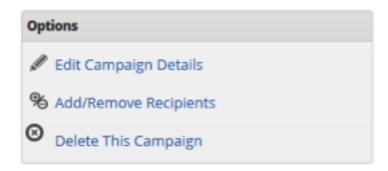

• *Edit Campaign Details*. With this option, you can edit anything about the appointment campaign. When those changes have been saved, they will automatically apply to all students who still are required to make an appointment. Students who have already created their appointment(s) will not be affected by the changes.

- *Add/Remove Recipients*. This option will allow the advisor to either add or remove students for this campaign.
- Delete This Campaign. You can use this option to delete an existing campaign. However, deleting this campaign will NOT remove any student appointments that have already been scheduled.